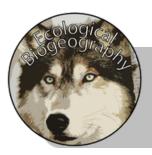

# **Geographic Zones**

Name:

<u>Directions</u>: Using your ArcGIS account you will be making a map of a number of different formal regions and some of the prominent physical features on the earth's surface. You will be creating **X** map layers using *Map Notes*. Directions on how to use map notes are listed below. (Feel free to edit the basemap as needed)

To make a map note you will need to follow these steps:

- open up the Add menu along the top bar
- Select Add Map Notes
- Name the map notes layer something that corresponds with the information it will be showing
- In map notes you can choose to add points (specific locations), polygons (areas), lines, and words

### Layer 1 - General Reference Lines

Directions: Create a map layer of lines that include the following features.

- Arctic Circle (Dotted Line Color 1)
- Antarctic Circle (Dotted Line Color 1)
- Equator (Solid Thick Line)
- Tropic of Cancer (Dotted Line Color 2)
- Tropic of Capricorn (Dotted Line Color 2)
- Prime Meridian (Solid Thick Line)

### Layer 2 - Geographic Zones

<u>Directions</u>:Using the World Atlas article and instructions from the teacher create a layer that includes the following features

(https://www.worldatlas.com/articles/what-are-the-five-geographical-zones-of-the-world.html)

- Northern Frigid Zone (Demarcation Line and Label)
- Southern Frigid Zone (Demarcation Line and Label)
- Northern Temperate Zone (Demarcation Line and Label)
- Southern Temperate Zone (Demarcation Line and Label)
- Torrid/Tropical Zone (Demarcation Line and Label)
- Sub-Polar/Sub-Arctic Region (Label)
- Sub-Tropical Region (Label)

### Layer 3 - Continents

Directions: In the **Add** menu, select **Search for Layers**. In the drop down menu select to search in the ArcGIS Online database. Type "continents" into the search bar and select the "World Continents" layer authored by "esri."

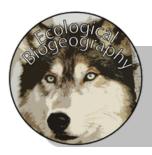

# **Geographic Zones**

Once added open the **Details** menu in the top bar and open the **Contents** menu. For your "World Continents" layer open the Change Style menu and change the dropdown menu for **option 1** to "continent" and then choose '**Done**'. (The continents should all now be different colors.

Select the three dots next to the "World Continents" layer to open up more options. Choose **Create Labels**. Feel free to customize how the label appears and select '**Ok**' to finish.

#### Layer 4 - Oceans

Directions: In another Map Notes layer create a Label layer which includes the names of the following oceans.

- Atlantic Ocean
- Arctic Ocean
- Indian Ocean
- Pacific Ocean
- Southern Ocean

**Save Your Map** -> along the top bar change choose the **Save** option. Give your map a title and then a couple of tags related to the information that is shown on the map. Once completed select '**Save Map**' to finish. <u>Your maps do not save automatically so save early and often!</u>

Share Your Map -> Once your map has been saved open the Share menu along the top bar. Change the share options so that anyone in your organization can access your map. Copy the map url that has been generated and submit the link in the submission form on the course website.